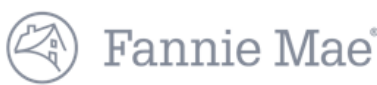

## **DUS Disclose™ Creating a Portfolio Quick Reference Guide**

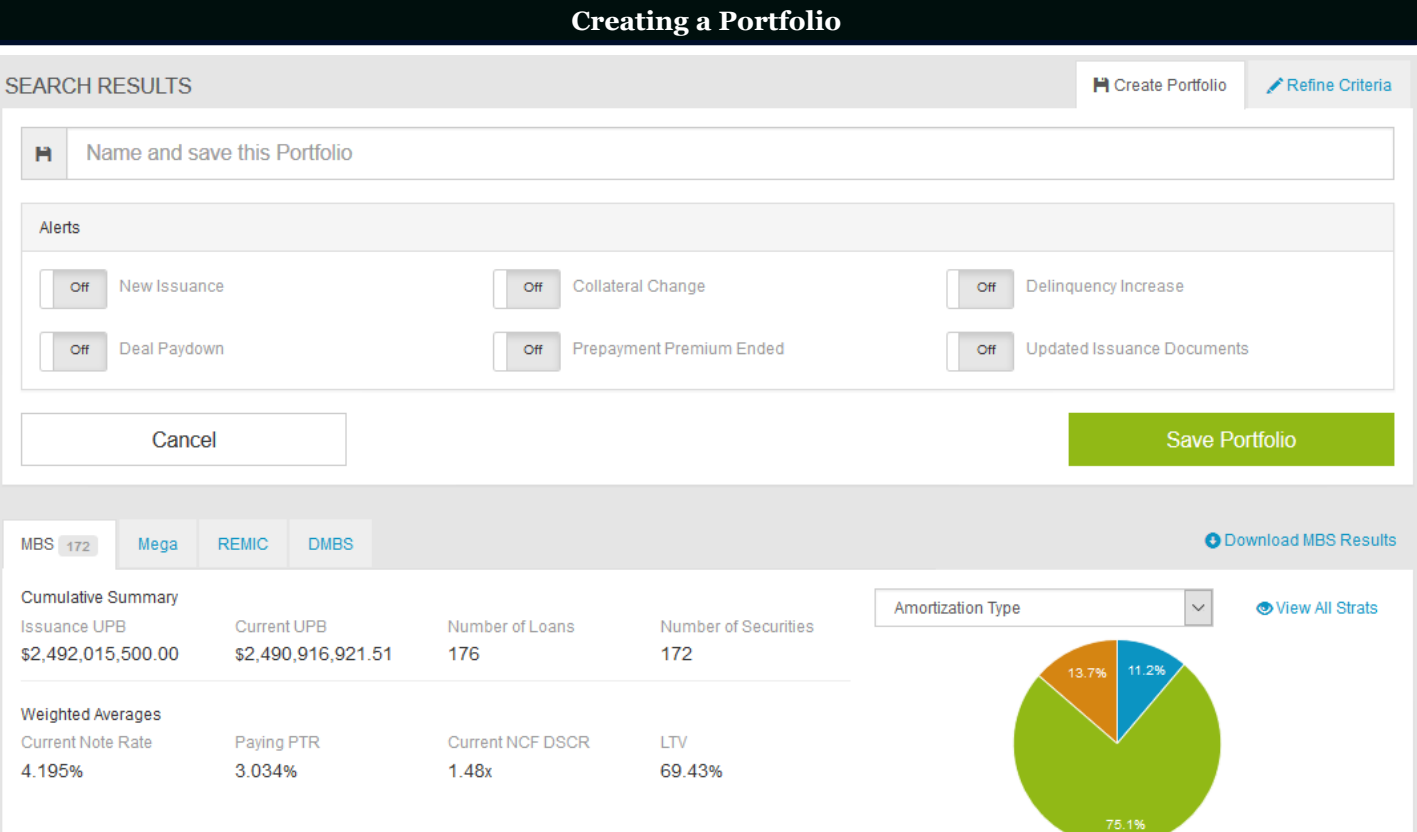

1. After initiating an Advanced Search, you can create a portfolio to save your search results. To create a portfolio click the Create Portfolio button and name the portfolio. **NOTE**: *You can only create a portfolio after executing an Advanced Search. However, you can save a transaction to an existing portfolio when viewing a single transaction by selecting the Add to Portfolio button. If you do not have a portfolio established, an alert will prompt you to build one using the Advanced Search.* 

2. Set Alerts on your portfolio using the On/Off buttons. These alerts will inform you of changes as described below.

- **New Issuance—**provides alerts each time a new security that fits your search criteria is issued.
- **Deal Paydown—**provides alerts about unscheduled principal collection or liquidation designations.
- **Collateral Change**—provides alerts on the addition or removal of collateral in a Credit Facility.
- **Prepayment Premium Period Ended—**provides an alert when a loan within a security is open for prepayment without a prepayment premium by the borrower. *NOTE: Investors should refer to the Issuance Documents for the description of the Investor's share of the Prepayment Premium.*
- **Delinquency Increase—**provides an alert if a delinquency status changes.
- **Updated Issuance Documents—**provides alerts when an initial or updated set of corrected and final disclosure documents are published to a transaction.
- 3. After choosing the Alerts you want to enable, select Save Portfolio. The new portfolio will appear in the My Portfolios menu located on the top right corner of the screen. Alerts are published to the Notifications menu on the top right corner for those items applicable to your saved portfolios.
- 4. Once a portfolio is created, you can go back in at any time and view the updated pools. If the portfolio is re-run at a future date, the search results may change based on portfolio activity. + Add to Portfolio O Download Data

**NOTE:** *Notifications can be viewed for any transaction -*

*even if you do not have it saved to a portfolio. Press the Notifications button at the top of the screen for any individual transaction. Notifications that appear in the Notifications menu pertain only to transactions saved to your established portfolios.*

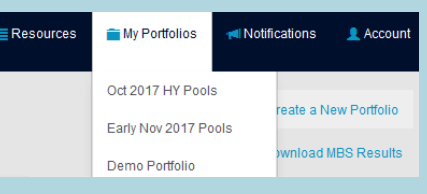

Documents

**INotifications** 

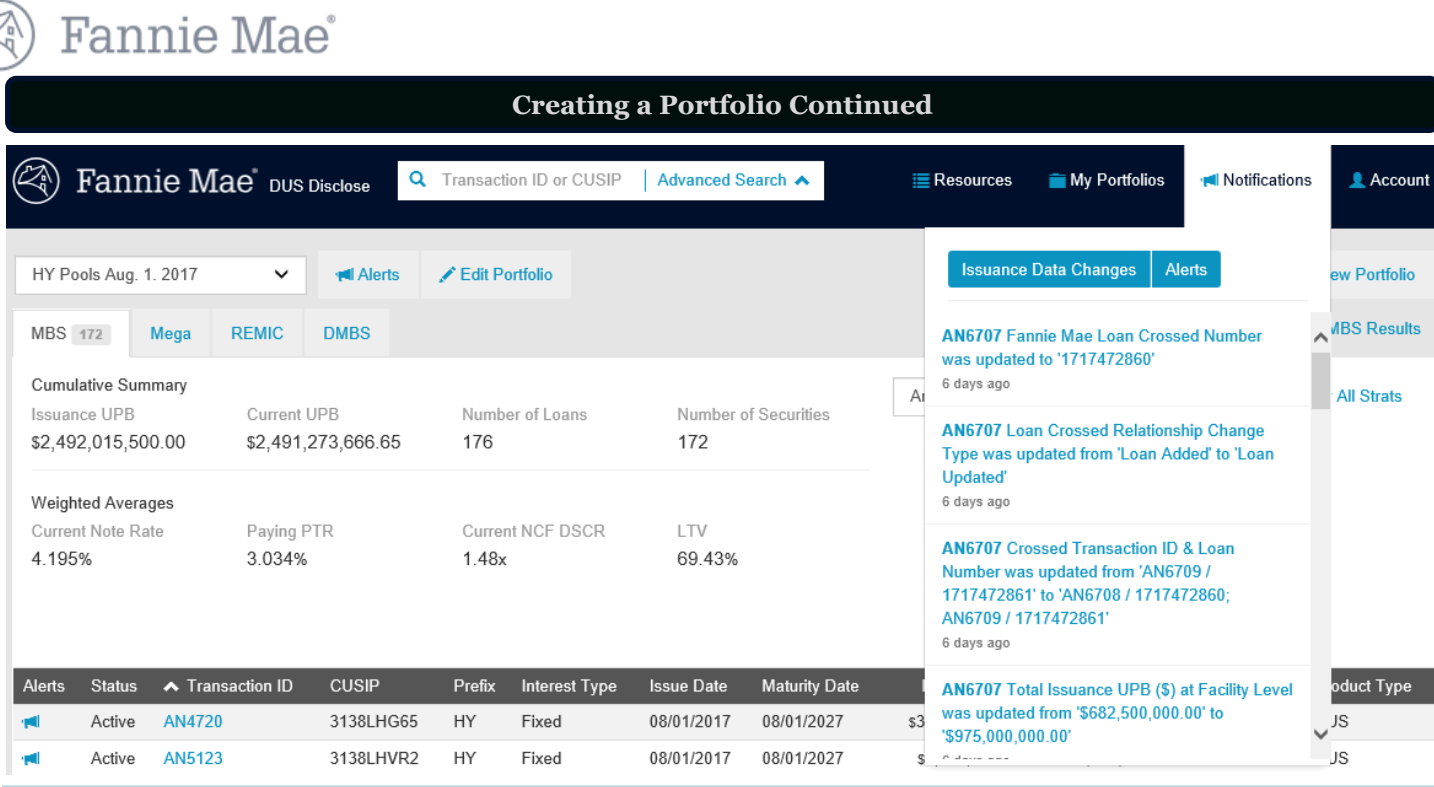

1. After your portfolios are set up, you will receive messages in the Notification menu on the top right corner of DUS Disclose.

- 2. There are two types of notifications Issuance Data Changes and Alerts. Alerts are tied to the On/Off buttons selected when creating the portfolio. Issuance data changes are categorized as any change to an Annex A data field during the initial offering period (the first 90 days after an MBS is issued). **NOTE**: *For portfolios that contain Credit Facilities deals, you may receive multiple notifications about the same update for underlying collateral associated with that particular Credit Facility.*
- 3. Specific alerts can be turned On / Off at any time, and you can toggle between the notification categories either Issuance Data Changes or Alerts. The default view is both Issuance Data Changes and Alerts shown in the Notifications menu.

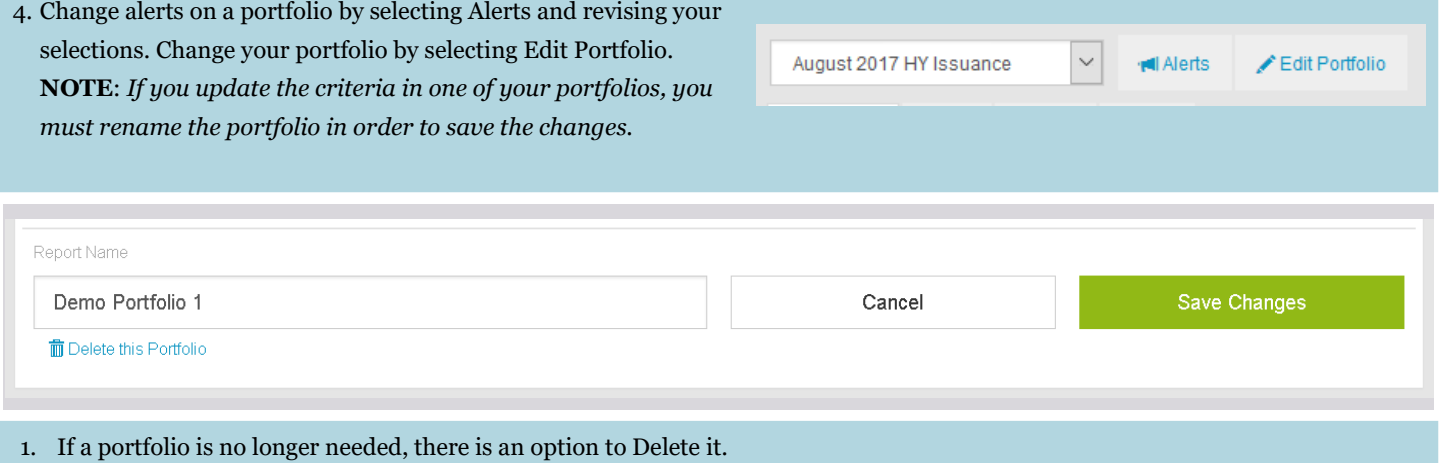

2. Navigate to the Edit Portfolio and select the Delete this Portfolio hyperlink below the title of your portfolio.

**Questions? Contact Fannie Mae's Fixed Income Securities Investor Helpline at 800-2FANNIE (800-232-6643) or submit your question or comment at http://www.fanniemae.com/portal/jsp/fixed\_income\_contact\_us.html?id=fim**